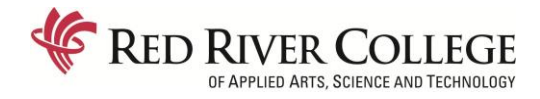

## Online Instructions via WebAdvisor

Certificate in Adult Education & Technical Vocational Teacher Education Part-Time Programs

**REGISTRATION DATE:** Winter One: November 14, 2018 – December 14, 2018

Winter Two: November 14, 2018 – February 1, 2019

**REGISTRATION TIME:** 12:00PM

**TERM:** Winter One and Two (F2019WI and F2019W2)

## **HOW TO REGISTER FOR YOUR COURSES**

- 1. From the RRC home page [www.rrc.ca](http://www.rrc.ca/) click the "**LOG IN**" link at the top right.
- 2. **"Login to HUB"** by entering your **Username and Password** and Click **"Login".**
- 3. Under Heading "**My Applications**", select **"WebAdvisor"**
- 4. Click on **"Students"**.
- 5. Under the **"Registration"** heading, click on **"Register for Sections – Full Time Programs Only"**.
- 6. Click on the **"Term"** drop down box and select correct Term (e.g., FT 2019 WinterTerm)
- 7. Click on the **"Course Level"** drop down box and select **"No TermAssigned"**
- 8. Click on the applicable **"Location"** drop down box and select **("Notre Dame Campus", "Off Campus (OnlineCourses)", "ACC" or "UCN")** Click **"Submit"**
- 9. Click in applicable **"Select" box** for the course(s) in which you wish to register. Make sure you are selecting the coursethat corresponds to the program you are in (**CERAC for CAE students or TECVC for Technical Vocational Students**). **Note**: Each student can register for a maximum of "2" courses during each of the three registration periods up to a yearly maximum of "5" courses (per calendar year) for **CAE students** and a maximum of "6" courses (per calendar year) for **TEC VOC students.**
- 10. Click **"Submit"**.
- 11. For **"Action for ALL Pref. Sections (or choose below)"** leave **"BLANK"**
- 12. Click on the **"Action"** drop down box **beside the course** you have selected, choose **"Register"** for the selected course. If a course is **CLOSED** or **WAITLISTED**, choose **"Waitlist"** to put yourself on the waitlist for the selected course. **Note:** Ifyou have other courses listed that do not need to be there, select **"Remove fromList"**
- 13. Click **"Submit"**

## **HOW TO CONFIRM YOUR COURSE REGISTRATION AND WAITLIST**

- 1. In WebAdvisor, go to the **"Students Menu"**.
- 2. Under **Academic Profile** click on **"Course List by Term"**.
- 3. Choose the applicable **Term** (e.g., FT 2019 WI Winter Term) and click on **"Submit"**. Confirm the courses listed are correct.
- 4. When you are done you can click **OK** to leave and return to the **Main Menu.**
- 5. If the courses listed are not the correct ones, please contact Rita Pucci da Silva in Enrolment Services at [rsilva62@rrc.ca](mailto:rsilva62@rrc.ca)

**NOTE:** You will be able to see your registered courses on the **HUB** as well under "**My Classes**" within 24 hours of registering.

## **PAY YOUR TUITION**

- 1. In HUB go to the **"Payments and Profile"**
- 2. Click on **"Student Finance"**